# CAN FD LIN Gateway CAN Bootloader Application Note

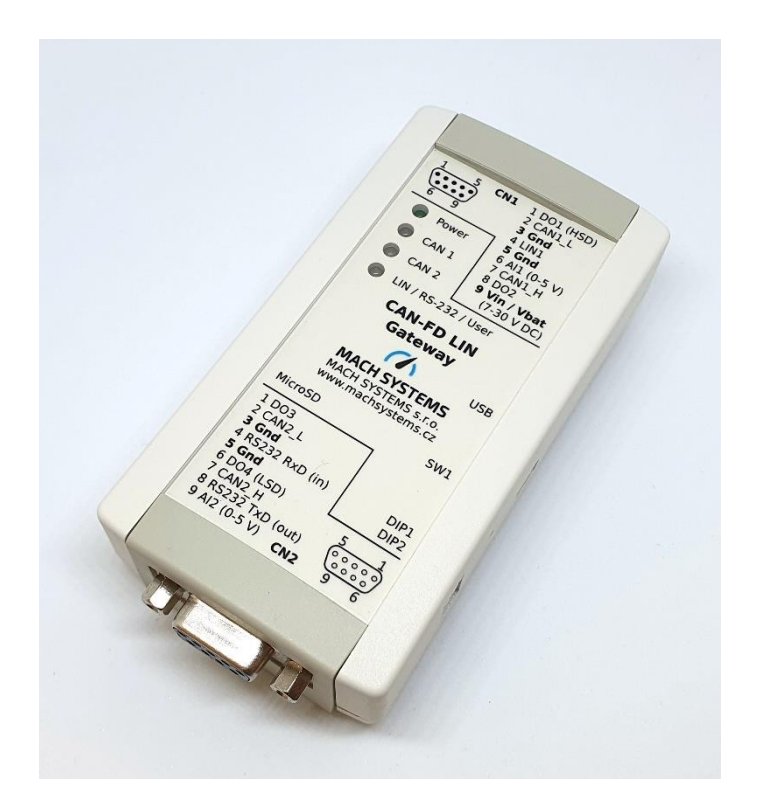

#### CHANGES

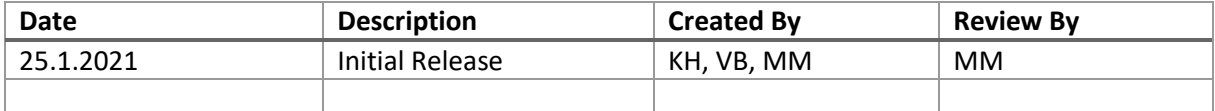

# Contents

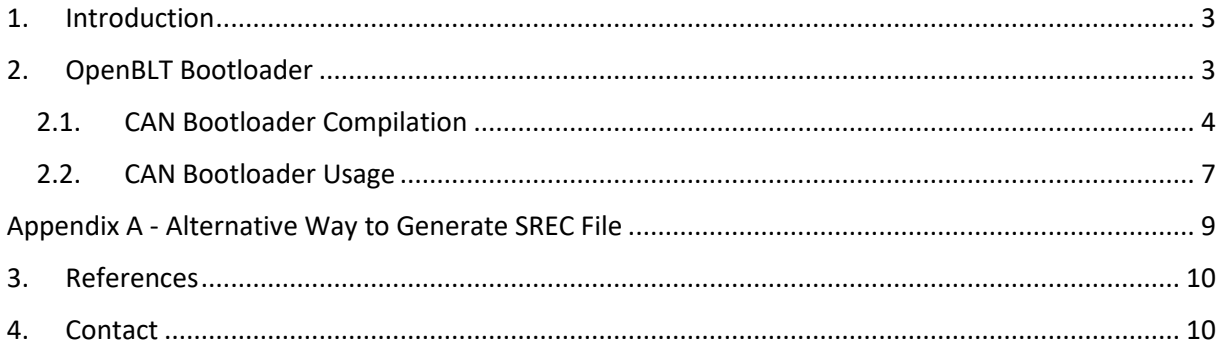

# List of Tables

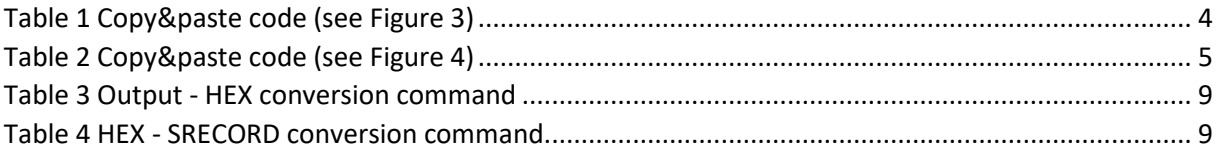

# List of Figures

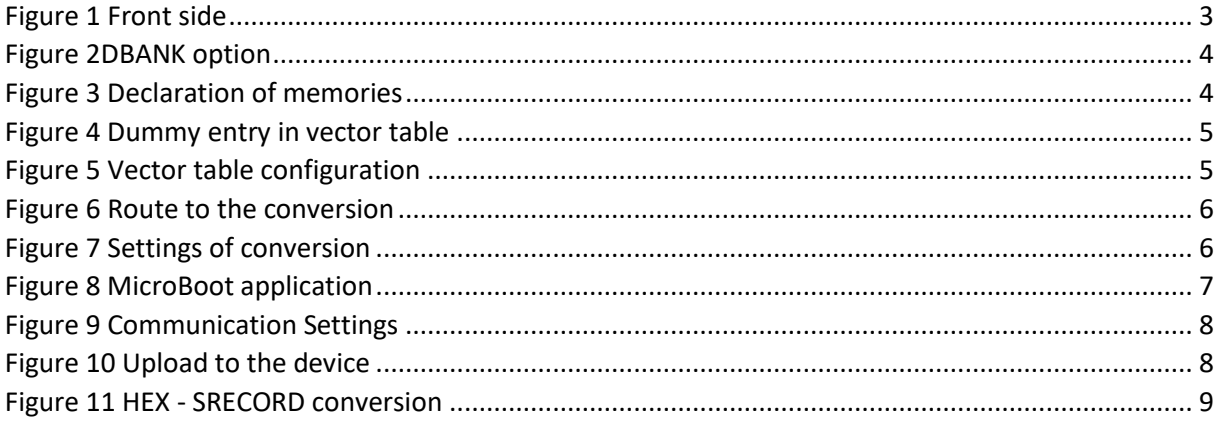

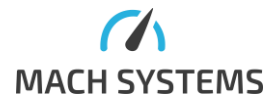

#### <span id="page-2-0"></span>1. Introduction

The **[CAN FD LIN Gateway](https://www.machsystems.cz/en/products/embedded-networking/gateways-and-bus-converters/canfd-lin-gateway)** is a user-programmable device. The firmware can be developed in the STM32CubeIDE and transferred into the device, and the user can upload the firmware over USB, RS-232, or the CAN bus.

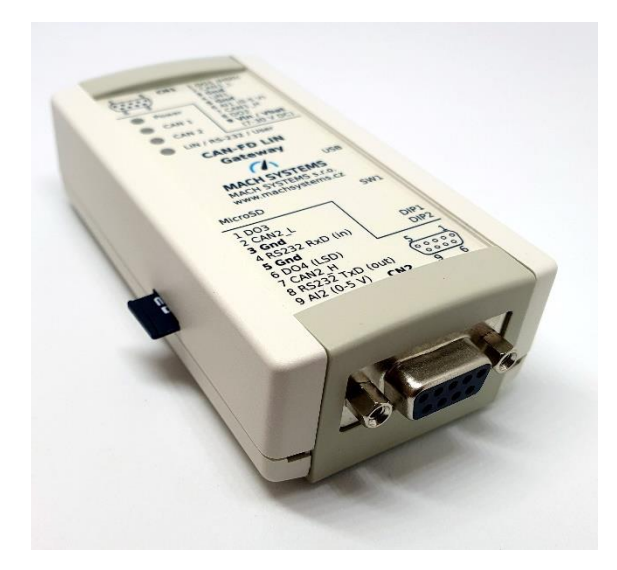

*Figure 1 Front side*

<span id="page-2-2"></span>The STM32G4 MCU contains a system bootloader – please refer to [1] - which is preprogrammed in ROM during manufacture. The system bootloader supports USB and RS-232, it does not support flashing over CAN bus. If the possibility to upload a firmware over CAN bus is needed, the OpenBLT bootloader described in this application note can be used.

### <span id="page-2-1"></span>2. OpenBLT Bootloader

Because the built-in bootloader on STM32G4 devices does not support flashing over CAN bus the user can use the **OpenBLT bootloader**.

It is an open-source bootloader which has been ported onto the STM32G4 family. It can be used via both CAN channels and RS232/UART interfaces<sup>1</sup>. You can upload your firmware using the MicroBoot.exe utility that is contained within the OpenBLT distribution [2].

<sup>(0)</sup>  $/* 0$  is RS232 (USART1), 1 is DEBUG UART (USART2)  $*/$ 125 #define BOOT\_COM\_RS232\_CHANNEL\_INDEX

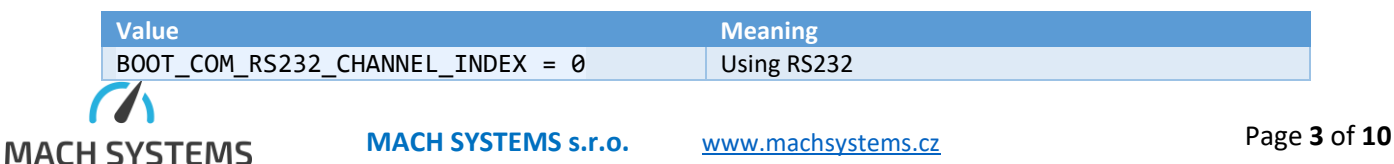

<sup>&</sup>lt;sup>1</sup> For switching between CAN channels and RS232/UART, you must change one line in the blt conf.h file in the **bootloader** source:<br>105  $\frac{+1}{+105}$   $\frac{+1}{+105}$   $\frac{+1}{+105}$   $\frac{+1}{+105}$   $\frac{+1}{+105}$   $\frac{+1}{+105}$   $\frac{+1}{+105}$   $\frac{+1}{+105}$   $\frac{+1}{+105}$   $\frac{+1}{+105}$   $\frac{+1}{+105}$   $\frac{+1}{+105}$   $\frac{+1}{+105}$   $\frac{+1}{+105$ 

<sup>106 #</sup>define BOOT COM CAN CHANNEL INDEX  $(0)$ 

<sup>124 /\*\* \</sup>brief Select the desired UART peripheral as a zero based index. \*/

When the OpenBTL bootloader is flashed to the MCU, after power-up, there is 500 ms wait for the connection from the host PC. If no connection is present after this timeout, the user application is executed (if was flashed previously). Presence of the user program is checked using a checksum, that is stored as a last item in the program's vector table.

In order to make your STM32CubeIDE project suitable for the OpenBTL bootloader, it has to be slightly modified.

#### <span id="page-3-0"></span>2.1. CAN Bootloader Compilation

1. You should ensure that you have set DBANK bit in the User Configuration option bytes to 0. It means that we are using the single bank mode. If the DBANK bit is in 1, all works correctly until you want to use upper 256 kilobytes of the flash memory; then the firmware upload won't work. The setting should look like this in the STM32CubeProgrammer (in the menu OB -> User Configuration):

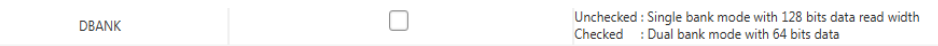

#### *Figure 2 DBANK option*

<span id="page-3-2"></span>2. Next, in your application flash linker script (e.g. STM32G483RETX\_FLASH.ld), set beginning of the flash region to 0x8004000 and decrease the used size by 0x4000 (16 KB). This is because first 16 KB of flash is reserved for the bootloader. The memory definition will look something like this:

```
/* Memories definition */MEMORY
Ł
 RAM
                : ORIGIN = 0 \times 20000000,
        (xrw)LENGTH = 128KFLASH (rx)
                                         LENGTH = 512K-0x4000: ORIGIN = 0x8004000,
P
```
*Figure 3 Declaration of memories*

<span id="page-3-3"></span>Code for copy&paste:

<span id="page-3-1"></span>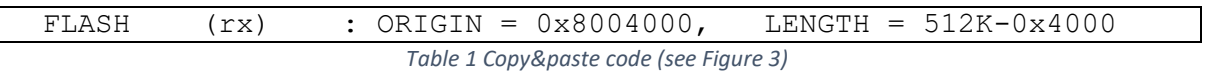

3. Make dummy entry in the end of your interrupt vector table. Definition of this is in the startup assembly file named startup stm32q483retx.s located in Core -> Startup in the IDE. The table will (illustratively) look like this (you are adding the last line only):

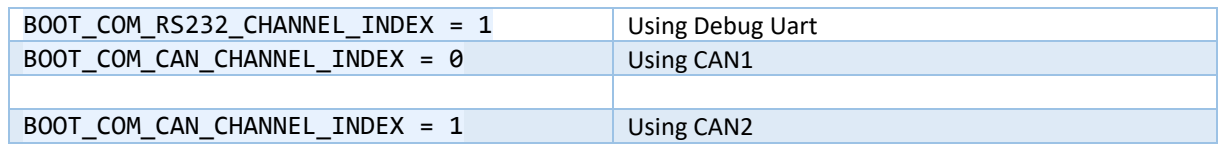

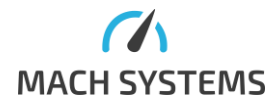

| g_pfnVectors: |                             |  |                                    |
|---------------|-----------------------------|--|------------------------------------|
|               | .word estack                |  |                                    |
|               | .word Reset Handler         |  |                                    |
|               | .word NMI Handler           |  |                                    |
| word.         | HardFault_Handler           |  |                                    |
| word.         | MemManage Handler           |  |                                    |
|               | .word BusFault_Handler      |  |                                    |
|               | .word UsageFault Handler    |  |                                    |
| $1^*$ $^*$    |                             |  |                                    |
|               | $/*$ some more entries $*/$ |  |                                    |
| $1^*$ $^*$    |                             |  |                                    |
|               | .word LPUART1_IRQHandler    |  |                                    |
|               | .word I2C3 EV IRQHandler    |  |                                    |
|               | .word I2C3 ER IRQHandler    |  |                                    |
| word.         | DMAMUX OVR IRQHandler       |  |                                    |
| word.         | QUADSPI IRQHandler          |  |                                    |
| word.         | DMA1_Channel8_IRQHandler    |  |                                    |
| word.         | DMA2 Channel6 IRQHandler    |  |                                    |
| word.         | DMA2 Channel7 IRQHandler    |  |                                    |
| word.         | DMA2 Channel8 IRQHandler    |  |                                    |
| word.         | CORDIC_IRQHandler           |  |                                    |
| word.         | FMAC IROHandler             |  |                                    |
| word.         | 0x55AA11EE                  |  | /* OpenBLT checksum placeholder */ |

*Figure 4 Dummy entry in vector table*

<span id="page-4-1"></span>Code for copy&paste:

<span id="page-4-0"></span>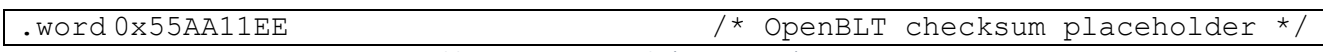

*Table 2 Copy&paste code (see Figure 4)*

4. If you are using SystemInit() function from the STM library, you must **comment out** the lines with the relocation of the vector table (the base address is modified by the bootloader before jumping to the user application, so omitting this step would break interrupts). So, those lines in the file system\_stm32g4xx.c must be **commented out**:

```
/* Configure the Vector Table location add offset address -----------------*/
#ifdef VECT TAB SRAM
 SCB->VTOR = SRAM_BASE | VECT_TAB_OFFSET; /* Vector Table Relocation in Internal SRAM */
#else
 SCB->VTOR = FLASH_BASE | VECT_TAB_OFFSET; /* Vector Table Relocation in Internal FLASH */
#endif
```
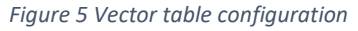

- <span id="page-4-2"></span>5. The application is now done. Last step is to convert the default output of the IDE (.elf) to the S-RECORD (.srec) format, that is used by the MicroBoot utility supplied with the OpenBLT distribution (as mentioned in the first paragraph). You can do this in the IDE:
	- a. Select your project and click Project -> Properties.

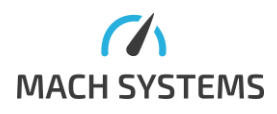

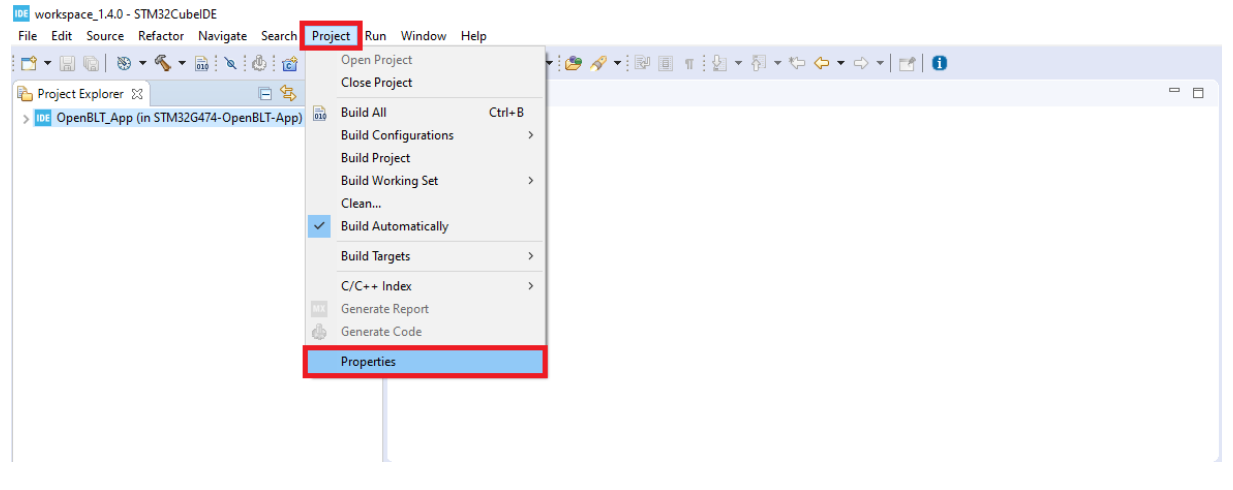

*Figure 6 Route to the conversion*

b. In the window that opens, click C/C++ Build -> Settings -> MCU Post build outputs and check "Convert to Motorola S-record file (-O srec)"

<span id="page-5-0"></span>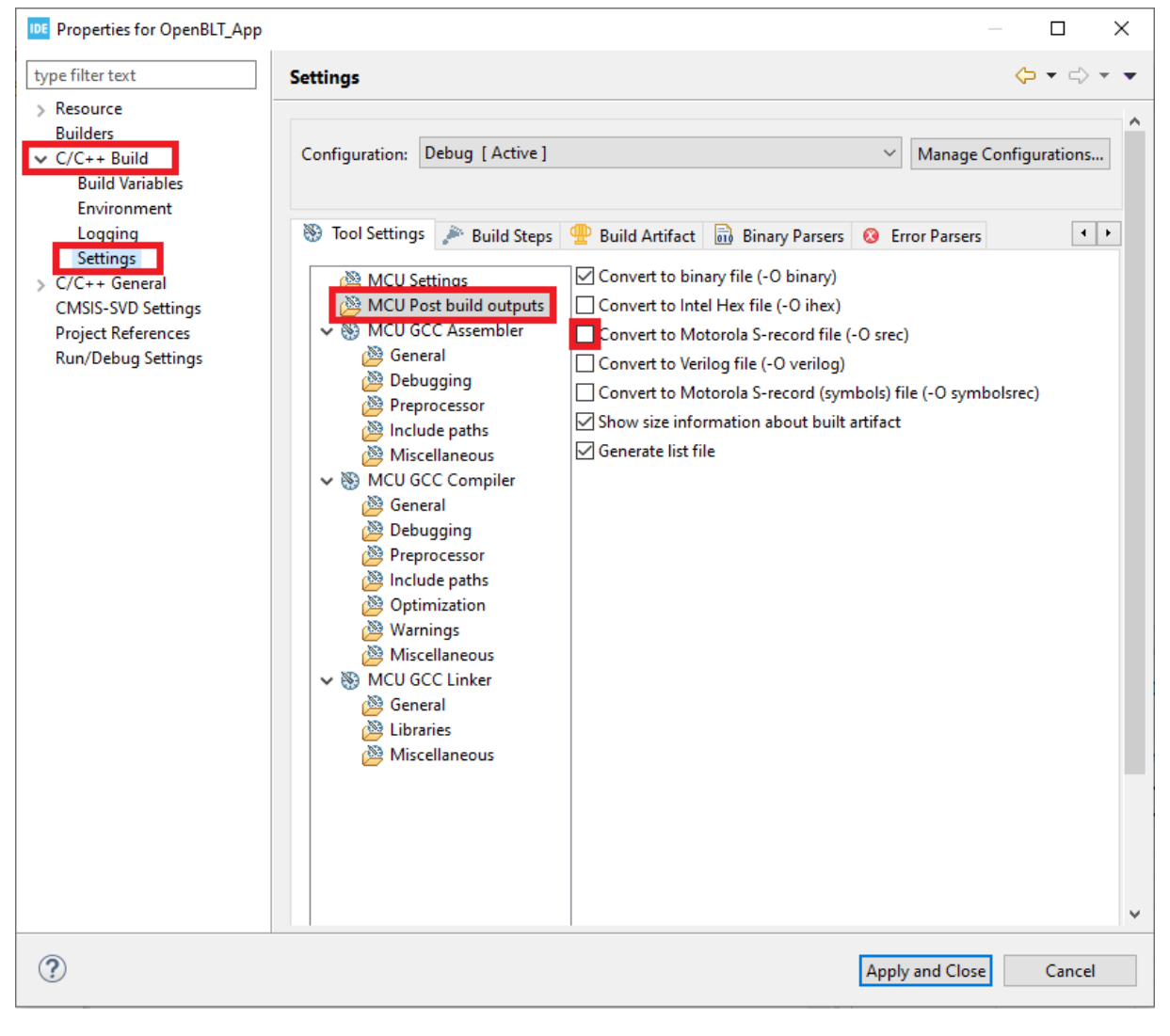

*Figure 7 Settings of conversion*

<span id="page-5-1"></span>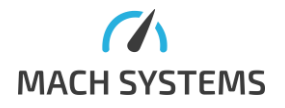

One of the output files in your build folder (Debug/ or Release/) should now be in the S-RECORD format. In older versions of the IDE, there was a bug where the file was not created properly and it was in the intel HEX format. You would recognize the problem in the next step, when the MicroBoot utility won't recognize the file and will refuse to upload it. In the case that you have this problem, refer to Appendix A.

Now the CAN bootloader is compiled and you can flash it into the device as described in User Manual  $[1]$ .

#### 2.2. CAN Bootloader Usage

<span id="page-6-0"></span>Steps to upload the user's firmware over CAN bus:

- 1. Open MicroBoot.exe, which you downloaded with the OpenBLT.
- 2. In settings select the desired interface (RS232 or CAN).

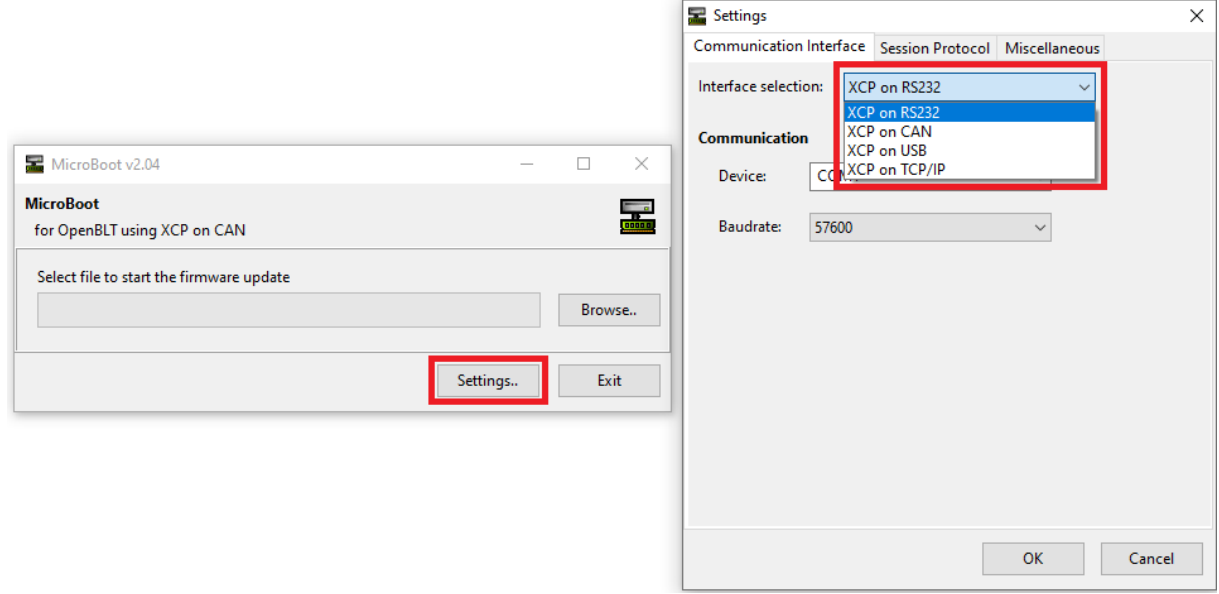

*Figure 8 MicroBoot application*

<span id="page-6-1"></span>3. For RS232, set your desired communication port and baud rate 115200. For CAN, select your communication device and its channel. Baud rate is 500 kBit/s. See the picture below for reference

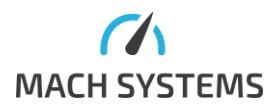

**MACH SYSTEMS s.r.o.** [www.machsystems.cz](http://www.machsystems.cz/) Page **7** of **10**

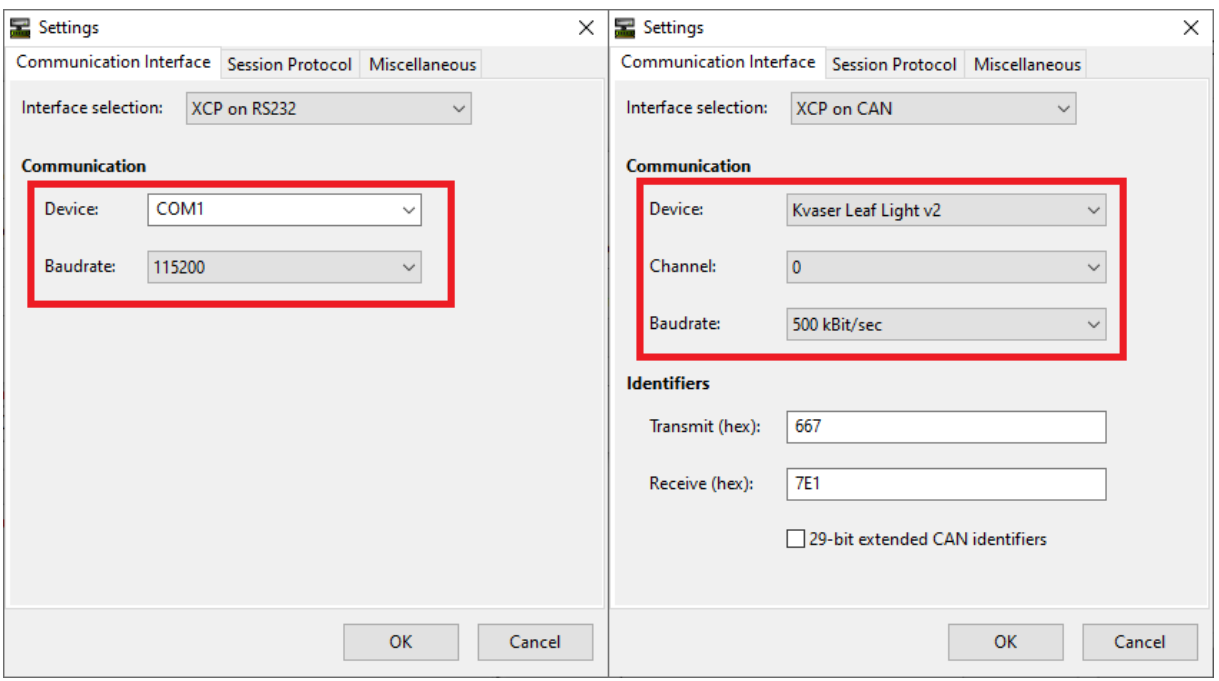

*Figure 9 Communication Settings*

<span id="page-7-0"></span>4. Final step: Click Browse and find the *srecord* file created earlier. After pressing Open, the upload should begin automatically. If the connection cannot begin, try restarting the device.

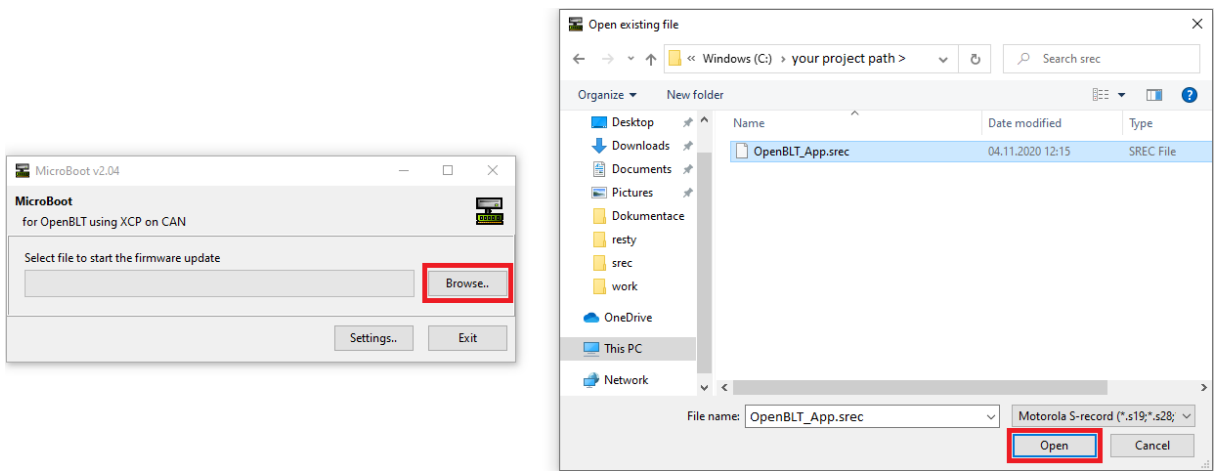

*Figure 10 Upload to the device*

<span id="page-7-1"></span>Once the progress bar finishes and the MicroBoot closes, the firmware has been flashed. If everything is ok, the bootloader will automatically execute the uploaded application.

# <span id="page-8-0"></span>Appendix A - Alternative Way to Generate SREC File

In the older versions of STM32CubeIDE there was a bug which caused that the output in S-RECORD format was not generated properly. However, open-source tools for converting files from HEX to SREC can be used instead.

1. First thing you must do is converting the default output of the IDE (.elf) to the HEX file. It can be done by pasting following code into the Project Properties -> C/C++ Build -> Settings -> Build steps -> Post-build steps -> Command. The output will be named the same as your project name and will be saved in the IDE build folder (Debug/ or Release/). The command:

```
Table 3 Output - HEX conversion command
arm-none-eabi-objcopy -O ihex ${"ProjName"}.elf ${"ProjName"}.hex
```
- 2. Second step step is converting the created HEX file to the SRECORD format. For this conversion, you must download an external tool.
	- a. Download the zip from<https://sourceforge.net/projects/srecord/files/> and extract it.
	- b. Copy the created HEX from the project folder to the folder, where you extracted the zip.
	- c. In cmd.exe, change directory to the aforementioned extraction folder.
	- d. Run the command

```
srec_cat.exe "filename.hex" -Intel -o srecord.srec -Motorola
                     Table 4 HEX - SRECORD conversion command
```
Where filename.hex is the name of your generated hex file and output will be srecord. srec. In the picture below, there is example run – you can see the conversion command in red rectangle and the actual output file in the yellow one.

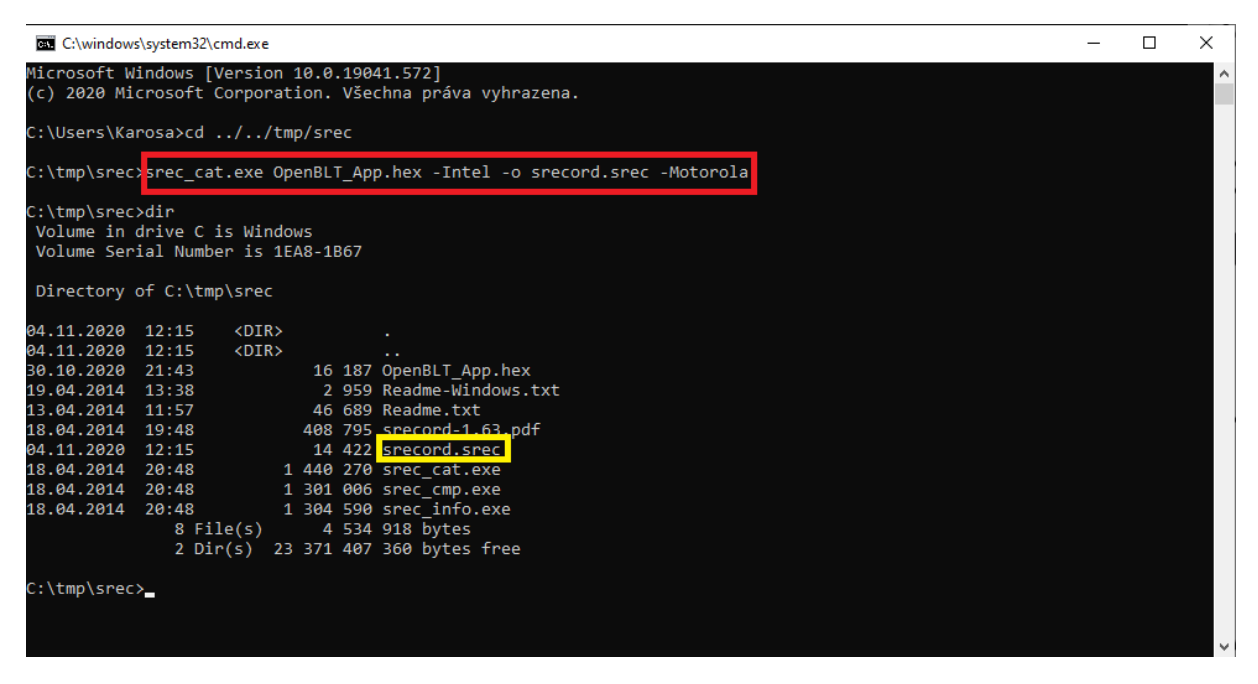

*Figure 11 HEX - SRECORD conversion*

<span id="page-8-3"></span>You can use the resulting file for upload using the bootloader.

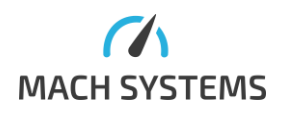

**MACH SYSTEMS s.r.o.** [www.machsystems.cz](http://www.machsystems.cz/) Page 9 of 10

# <span id="page-9-0"></span>3. References

- [1] "CAN FD LIN Gateway User Manual," [Online]. Available: https://www.machsystems.cz/wpcontent/uploads/2021/01/CAN-FD-LIN-Gateway-User-Manual.pdf.
- [2] "OpenBTL Bootloader Web Site," [Online]. Available: https://www.feaser.com/openblt/doku.php?id=download.
- [3] "CAN Bootloader Binaries," [Online]. Available: https://www.machsystems.cz/wpcontent/uploads/2021/01/CANFD-LIN-Gateway-OpenBTL-CAN-Bootloader-v1.0.zip.

# <span id="page-9-1"></span>4. Contact

**MACH SYSTEMS s.r.o.**

[www.machsystems.cz](http://www.machsystems.cz/) [info@machsystems.cz](mailto:info@machsystems.cz)

Czech Republic

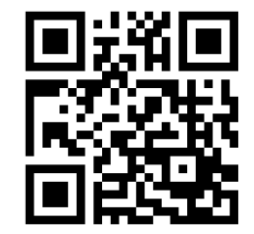

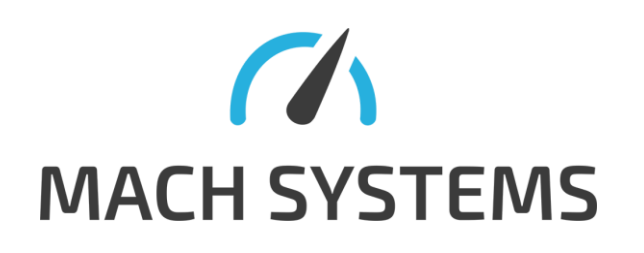

Company registration: 29413893

EU VAT number: CZ29413893

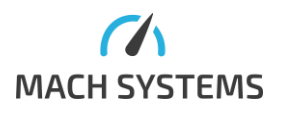

**MACH SYSTEMS s.r.o.** [www.machsystems.cz](http://www.machsystems.cz/) Page **10** of **10**